# SOP for Articles ON HOLD Report & Articles Due for Returns Report

# 1. The following two reports made available in DOP main screen→ DPMS Transaction & Reports under reports option.

[1] Articles on Hold report. [2] Articles Due for Returns Report.

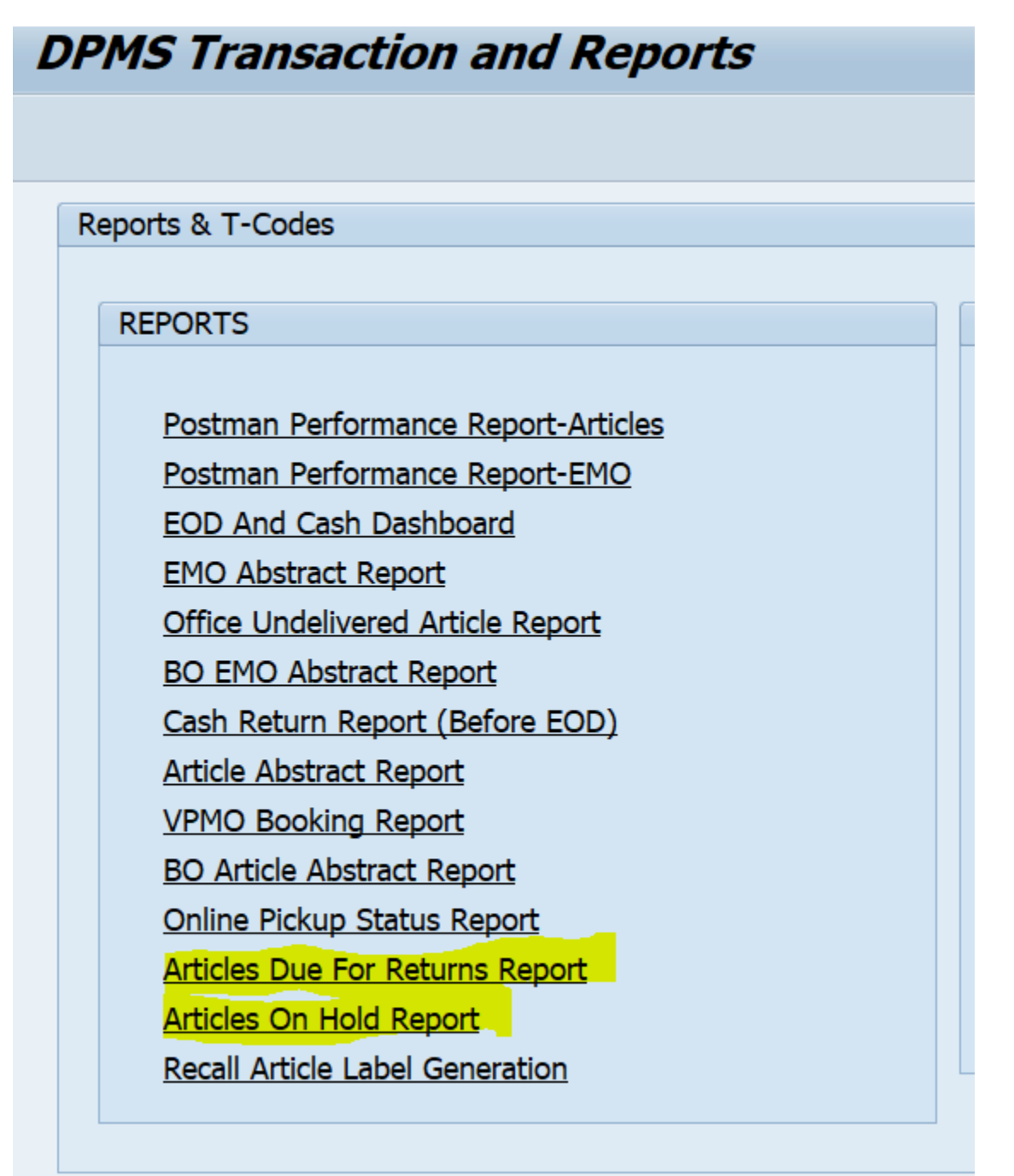

### 2. Features of the report :-

- I. Articles on hold report displays the details of articles kept in deposit at a particular facility ID for a data range of 30 days based on hold from date & received date. The report displays the complete details of the articles kept on hold such as article type, received date, last invoiced date, hold from date, hold till date, next attempt date, hold days, mode of delivery, reason for non-delivery, postman employee ID and name. Provision available for invoicing to postman directly from the report screen.
- II. Articles due for returns report displays the details of articles due for returned to sender at a particular facility ID based on the hold till date. Complete details of articles exceeding the hold till date will be displayed in the report. Provision available to mark the article as RTS directly from the report screen.

### 3. Articles ON HOLD Report.

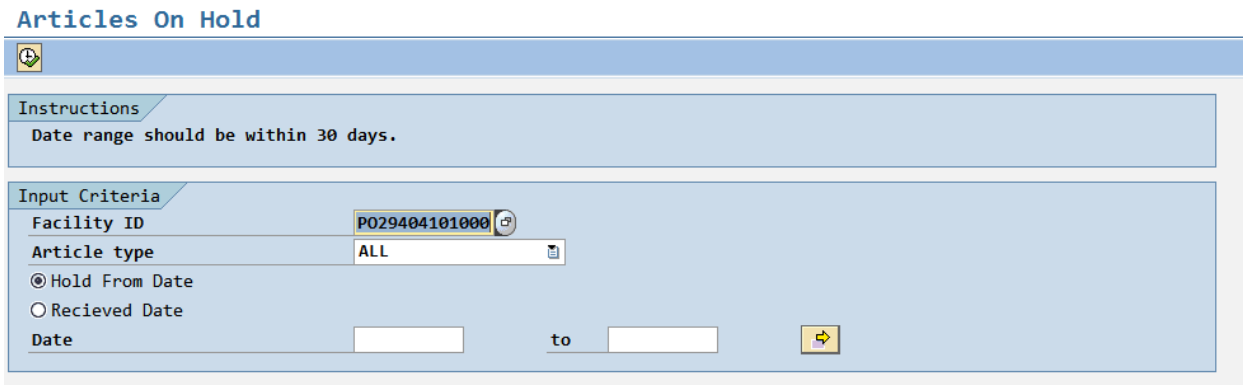

Input criteria:- Facility ID, Article type, Hold/Received date within 30 days date range.

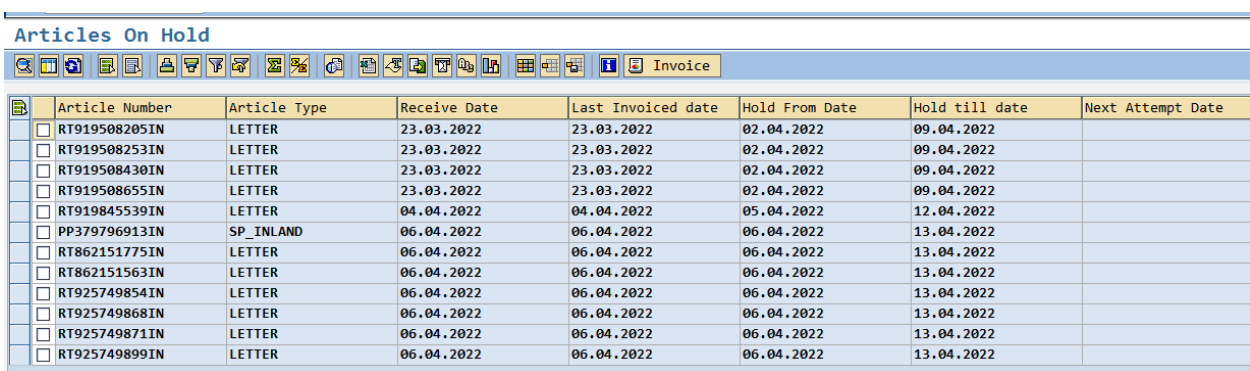

### Articles On Hold

### **Q 0 0 8 8 4 7 7 8 2 % 0 8 4 0 0 8 1 8 8 8 8 8 8 8**

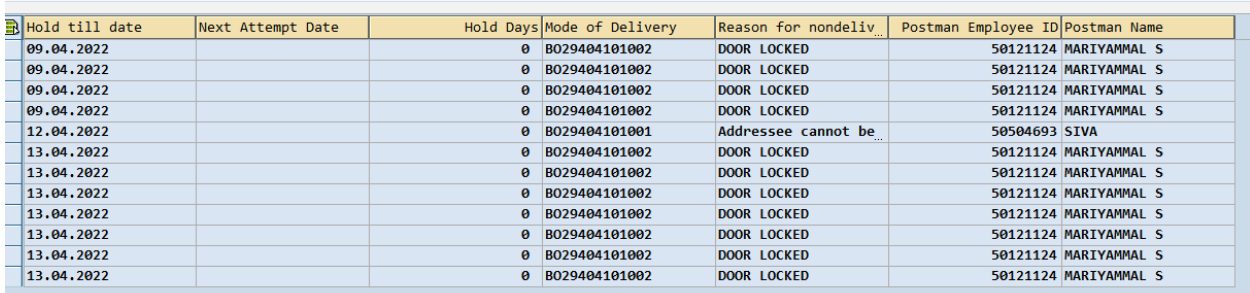

- a. The details of articles on hold in the office will be displayed.
- b. The invoice option available can be selected if the article has to be invoiced to any beat.

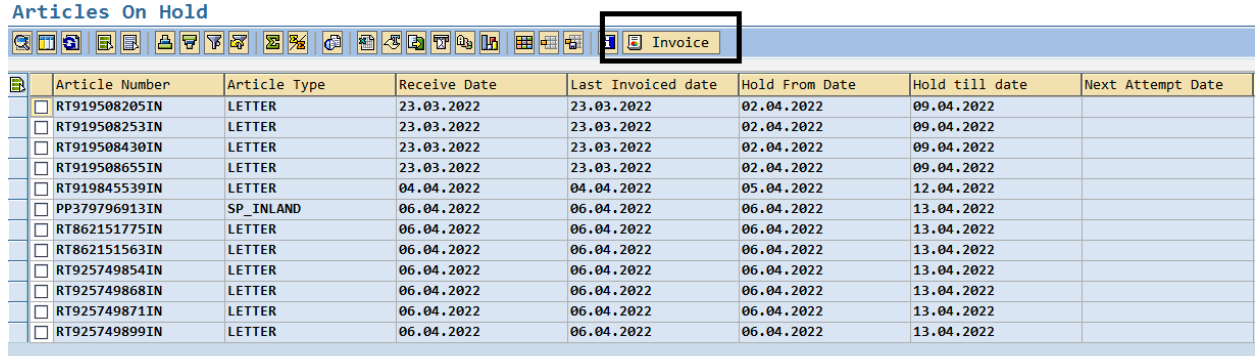

c. The details for invoicing will be shown similar to EOD screen and article once invoiced to selected beat then save.

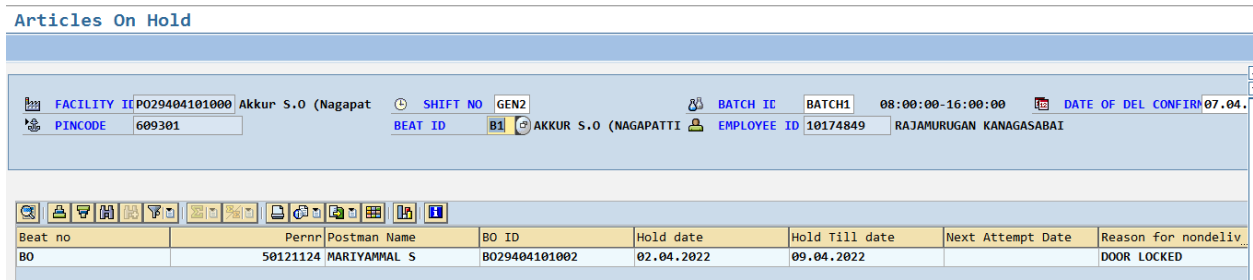

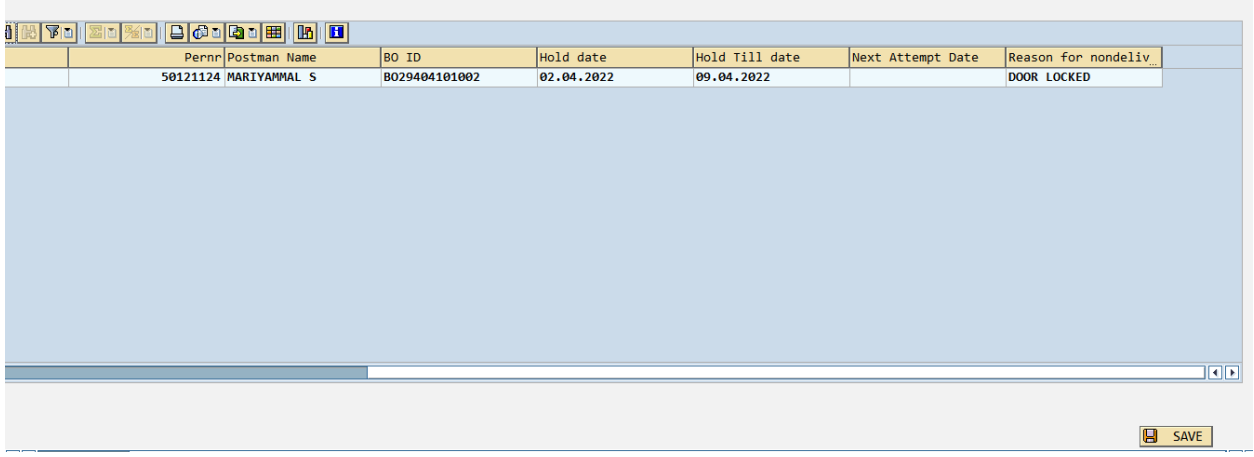

# 4. Articles Due for Returns Report

#### Articles Due For Returns  $\overline{\circledast}$ Instructions Date range should be within 30 days. Facility id H029101100000 Article type **ALL**  $\blacksquare$  $\Rightarrow$ Hold Till Date 01.04.2022 07.04.2022  $\mathsf{to}$

- a. Input criteria :- Facility ID, article type, hold till date within 30days date range.
- b. Articles exceeding the Hold till date will be displayed in Articles due for Returns report.

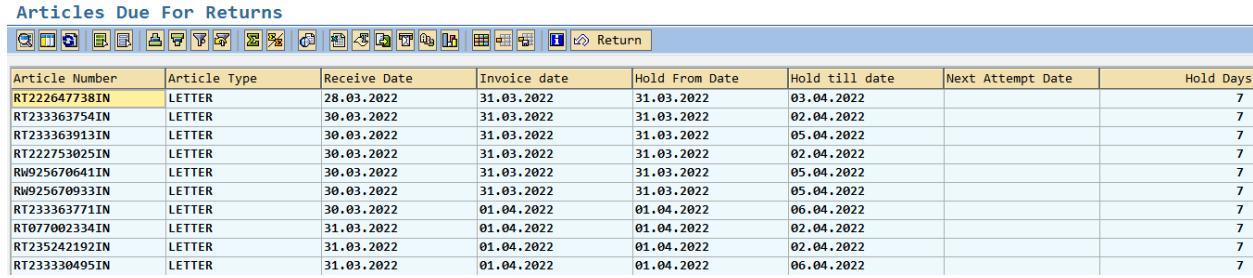

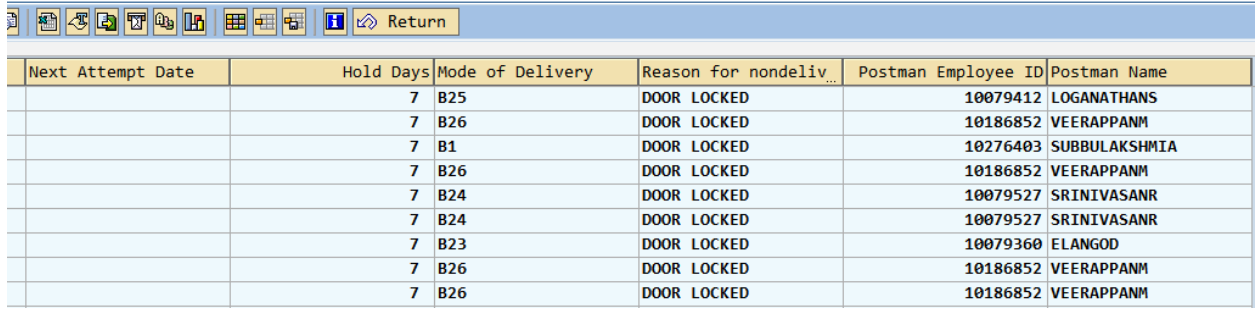

c. The Return option is provided in the screen to select the article and mark it as RTS through Direct Return option in DPMS main screen.

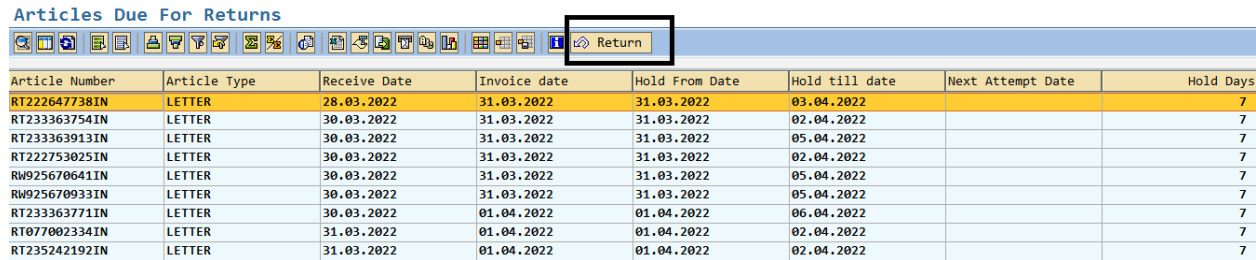

d. On clicking the "Return" button Direct Article Return screen opens through which the articles can be marked as Returned to sender.

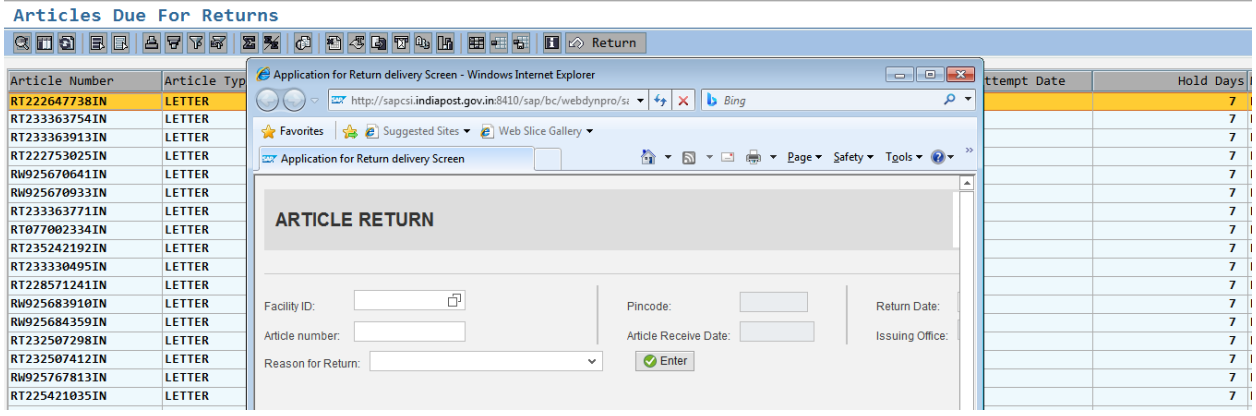

[dpms.cept@indiapost.gov.in](mailto:dpms.cept@indiapost.gov.in) Centre for Excellence in Postal Technology. Created on 11.04.2022.